## OfficeWriter Designer .NET

## Where to get the installer

There are several places to get the OWDesigner.Net-8.x.x.msi installer:

- OfficeWriter.com: The latest version of the OfficeWriter Designer .NET installer is available for download on the OfficeWriter website.
- Evaluation e-mail: Links to download the latest versions of all the OfficeWriter installers are available in the e-mail sent when an evaluation is started. Sign-ups for evaluations are online.

## Running the installer

- 1. Copy the OfficeWriter Designer .NET installer to the client machine.
- 2. Check that your system meets the System Requirements.
- 3. Close all Microsoft Office applications
- 4. If there are previous versions of the OfficeWriter Designer .NET installed, make sure to uninstall the OfficeWriter Designer .NET through Programs and Features.
- 5. Double-click **OWDesigner.NET-8.x.x.msi** to begin the Designer .NET installation.
- 6. Read the end-user license agreement.

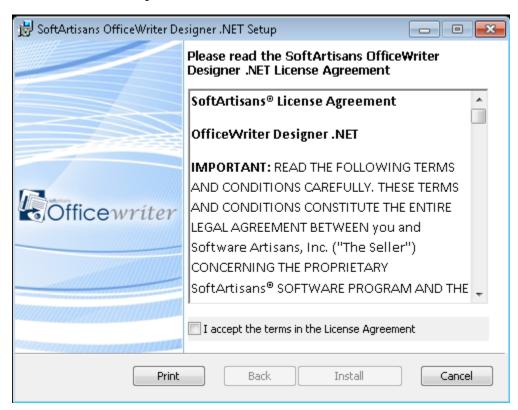

7. Check off I accept the terms in the license agreement when finished and then click Install to install the OfficeWriter Designer .NET

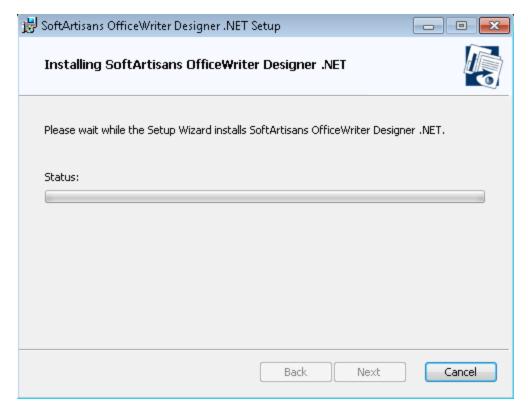

8. When the installer is finished, click **Finish** to exit the installer.

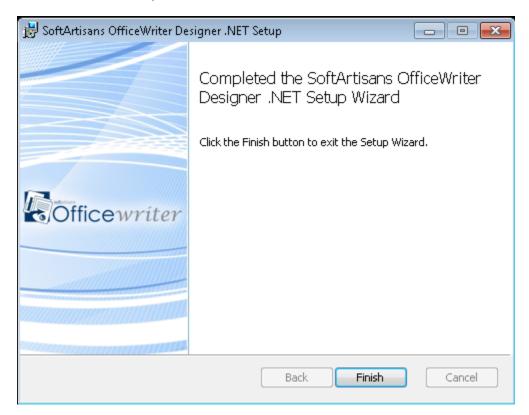

9. Open Excel 2007 or later.

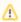

When opening Excel for the first time after the OfficeWriter Designer .NET installation is completed, there may be a slight delay as Excel loads the Designer .NET add-in.

| If you have never installed a version of the OfficeWriter Designer .NET on your installation of Office, you may be prom SoftArtisans as a trusted publisher. Add SoftArtisans as a trusted publisher to complete the installation. | pted to add |
|----------------------------------------------------------------------------------------------------|-------------|
|                                                                                                    |             |
|                                                                                                    |             |
|                                                                                                    |             |
|                                                                                                    |             |